# Cardinalprint SECURE · SUSTAINABLE · EFFICIENT **Multifunction Device Overview and Tips**

**2/8/2024**

## **TABLE OF CONTENTS**

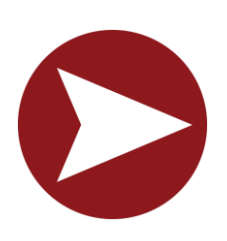

**Getting Started** 

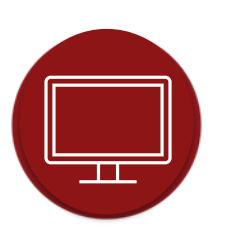

**Printing Your Documents: PC** 

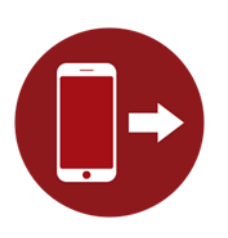

**Mobile Printing** 

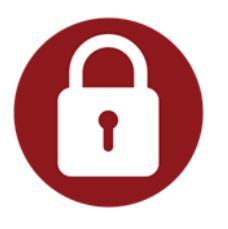

**Logging into Your Device** 

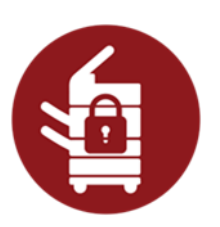

**Printing Your Documents: Cardinal Print Device** 

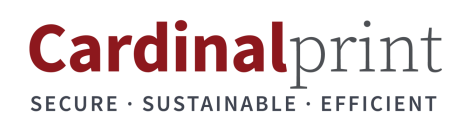

## **TABLE OF CONTENTS**

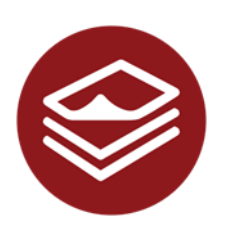

**Making Copies** 

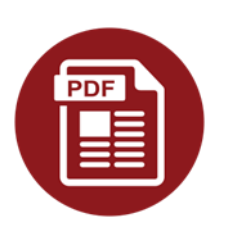

**Scanning to Yourself** 

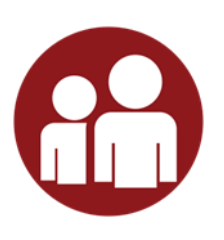

**Scanning to Others** 

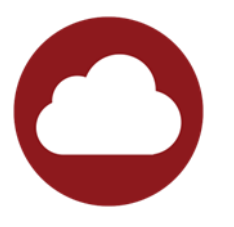

**Scanning to the Cloud** 

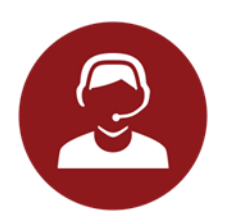

**Getting Help** 

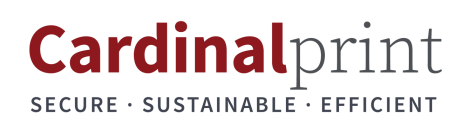

### **GETTING STARTED WITH YOUR DEVICE**

#### **Welcome to the Cardinal Print Program! In this guide, you will find information that will help you realize the full potential of this Program:**

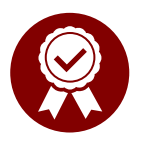

#### •**Approved Solution**

•Cardinal Print is Stanford's Managed Print Service and part of the University's Print Policy\*.

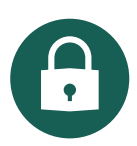

#### •**Increased Security**

•The dedicated Secure Cardinal Print Network centrally mitigates security vulnerabilities. •Authenticate with your badge at a Cardinal Print multifunction device (MFD) before printing. Ensures your print job shows up when and where you're ready to get it. No more running to the printer to get your confidential documents. No more unclaimed wasted paper. GDPR- and HIPAA-compliant.

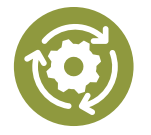

#### •**Optimize Your Print Environment and Workflows**

•Expert support ensures paper-heavy business processes are more efficient and effective in space savings. Get the right devices in the right places.

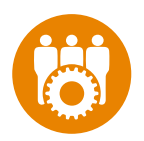

#### •**Offload Administration of Print Devices**

•No need to research vendors, devices, or track leases and supply costs. Onsite support teams provide exceptional, prompt service and support for equipment pick-up and delivery. Onsite team manages supplies (e.g., paper, toner, staples).

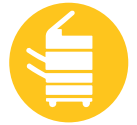

#### •**Print Anywhere**

•Convenience-Pick up your print at any Cardinal Print MFD. Also, print from any mobile device.

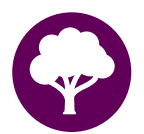

#### •**Environmental Savings**

•Reduction in our toner, energy, and paper use. All devices are ENERGY STAR® certified and rated EPEAT® Gold. **In 2022, Cardinal Print saved:**

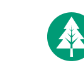

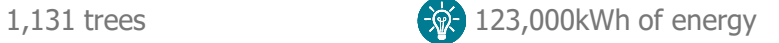

1,102,000 gallons of water  $\bigcirc$  Reduction of 118,000 lbs. CO<sub>2</sub> emissions

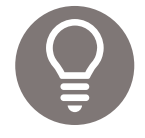

#### •**Full Onboarding and Training**

•Included user guides, videos, and e-learning covering main device functions and features, as well as customer communication, change management, and training.

For more information about the CardinalPrint program and Stanford's Print Policy visit:

**Cardinal Print Website:**  [cardinalprint.stanford.edu](https://cardinalprint.stanford.edu/)

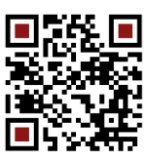

**Stanford's Print Policy\*:**  [cardinalprint.stanford.edu/policy](https://cardinalprint.stanford.edu/policy)

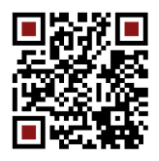

<span id="page-4-0"></span>To save on costs and paper all Cardinal Print devices are defaulted to print in black & white and double-sided. To print in color, complete the following steps every time you print (defaults cannot be changed).

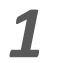

Select **File**, **Print**.

Ensure **CardinalPrint** is selected from the list of Printers and select **Printer Properties.** 

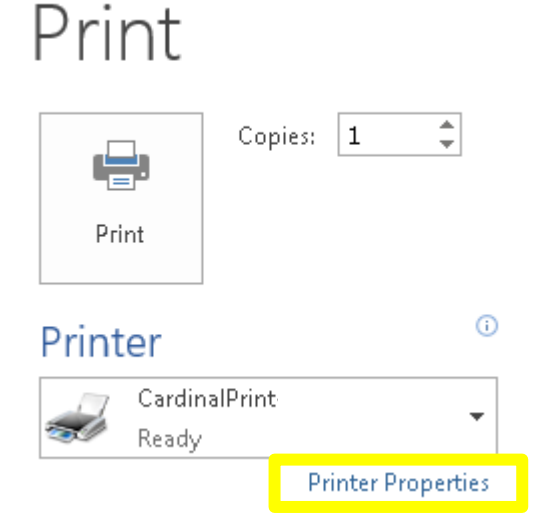

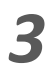

Select **Color Mode** and select **Color** from the drop-down list.

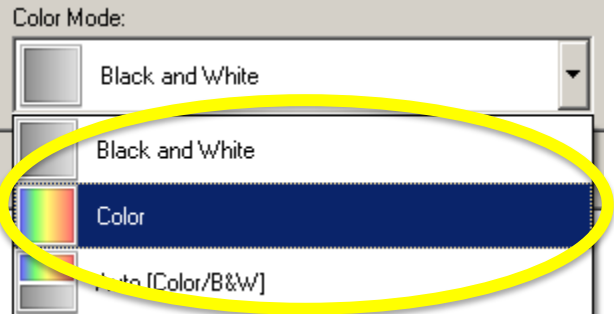

The Print Driver Options will display in a new window.

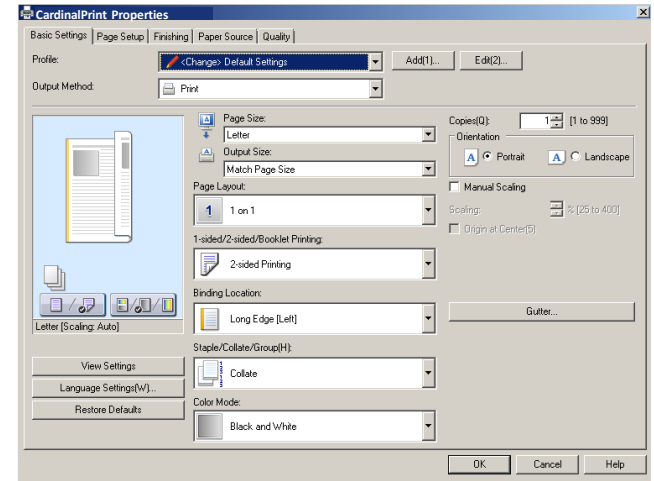

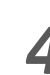

Apply additional finishing options if *3 4* desired and select **OK** and **Print**.

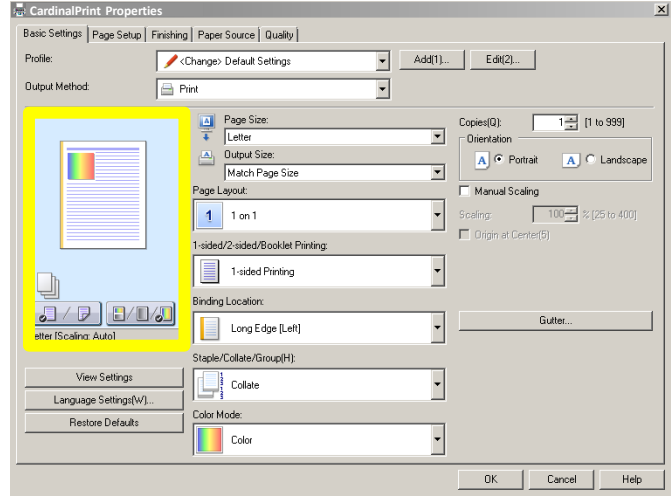

Note: *The preview page will display the option(s) you selected (e.g., 1-sided color shown above).*

To save on costs and paper all Cardinal Print devices are defaulted to print in black & white and double-sided. To print single-sided, complete the following steps every time you print (defaults cannot be changed).

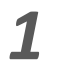

Select **File**, **Print**.

Ensure **CardinalPrint** is selected from the list of Printers and select **Printer Properties.** 

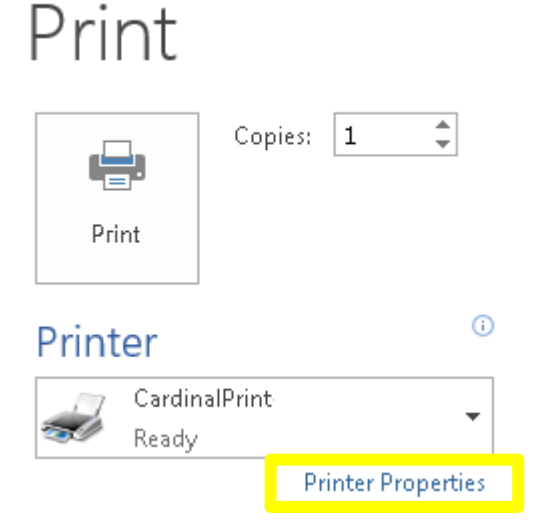

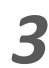

Select **1 sided/2-sided/Booklet** and **Apply additional finishing options if** *select* **1-sided** from the drop-down **Apply additional select OK** and **Print**. select **1-sided** from the drop-down list.

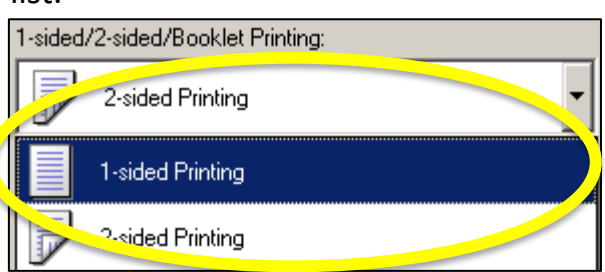

The Print Driver Options will display in a new window.

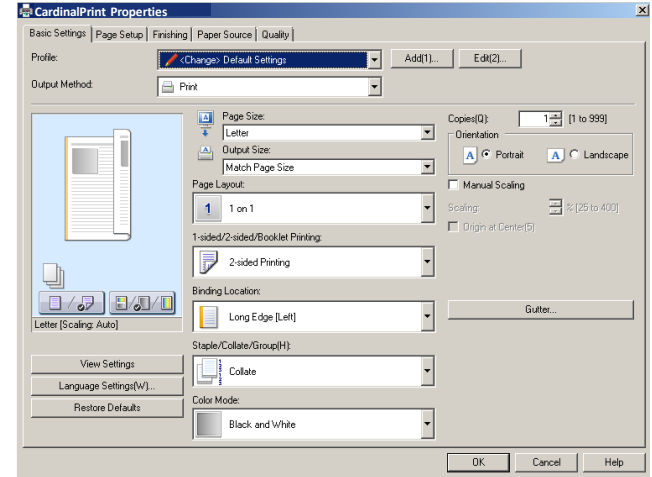

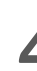

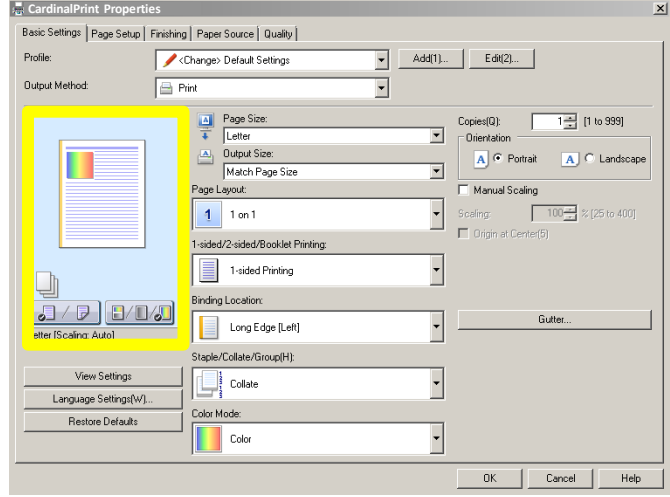

Note: *The preview page will display the option(s) you selected (e.g., 1-sided color shown above).*

If you have a PC, you can have the computer joined to the Stanford domain. Consult your desktop support team to determine whether this is an option. Although there is no workaround for the Mac computer, our team is currently investigating a permanent solution to this issue.

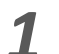

*2*

Select **File**, **Print**.

Ensure **CardinalPrint** is selected from the list of Printers and select **Print.** 

*The Print Job Details menu will display in a new window.* 

Enter your **SUNet ID.** Enter your **SUNet ID Password** twice Select **Print**.

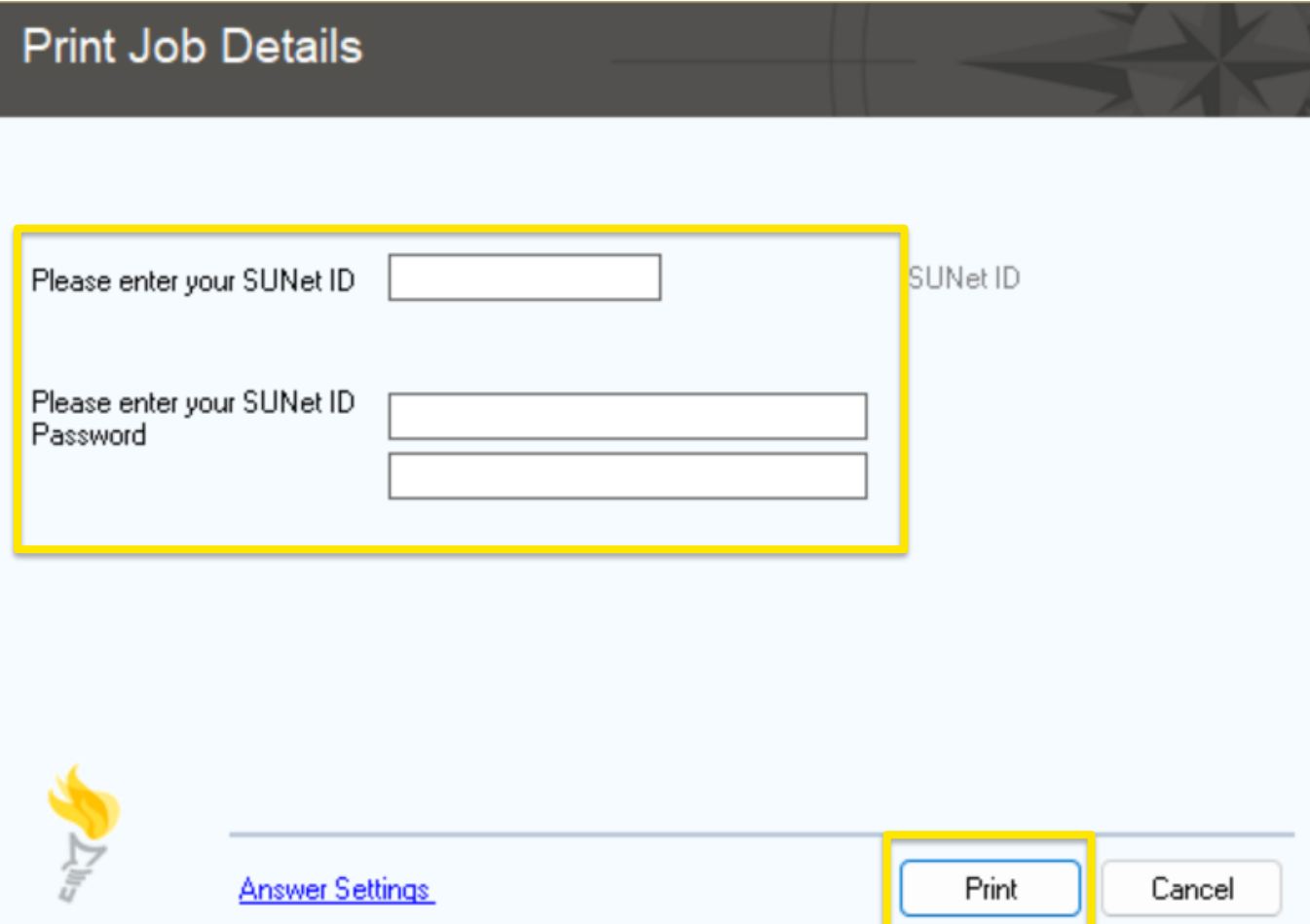

You can print on the go by uploading documents to the CardinalPrint Center. Documents stay in your print queue for 72 hours. The instructions below will guide you through the process.

- Navigate to <https://uit.stanford.edu/service/cardinal-print> and click on either:
	- **A. Staff and Faculty : Log into Print Center** *or*
		- **B. Students : Log into Print Center.**

*1*

*2*

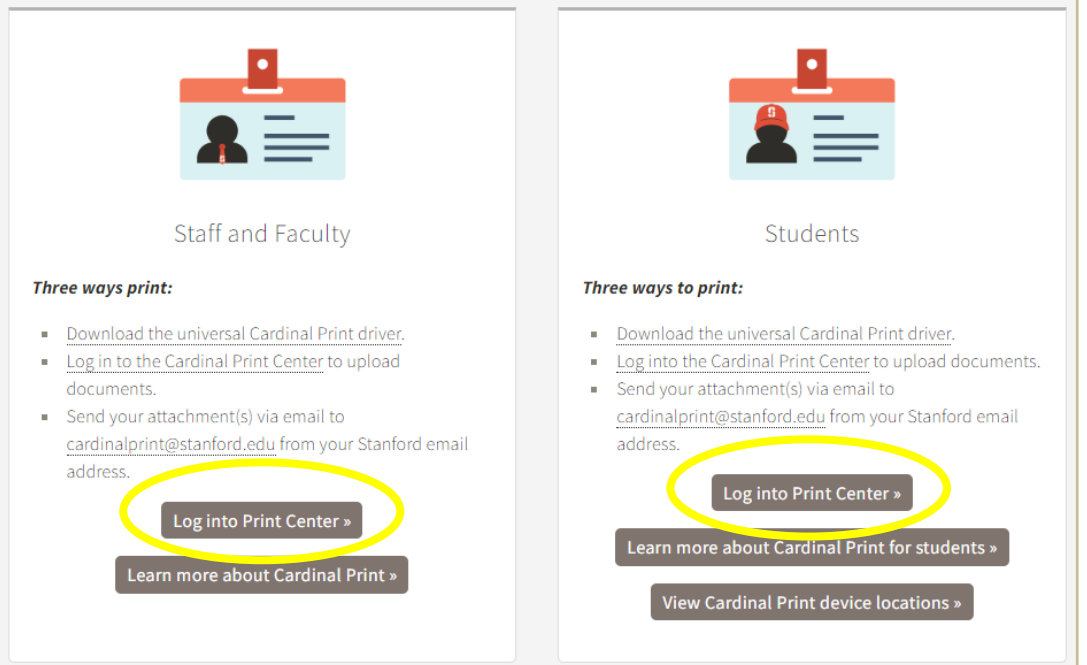

- a. If prompted, click on **Login with Stanford SSO**. If not prompted, continue to **Step 4**.
	- b. Sign in using your SUNet ID and password. Click on **Login**.

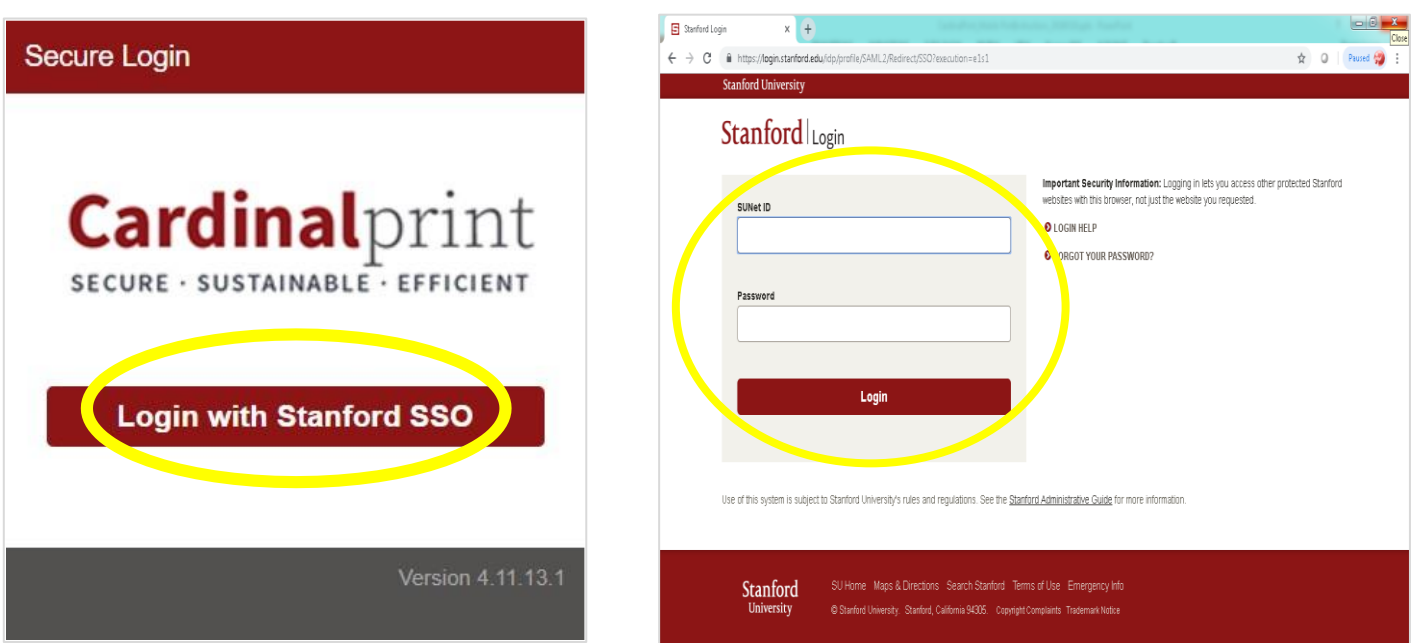

*3* Authenticate with a smartphone or tablet and tap **Approve** on your mobile device.

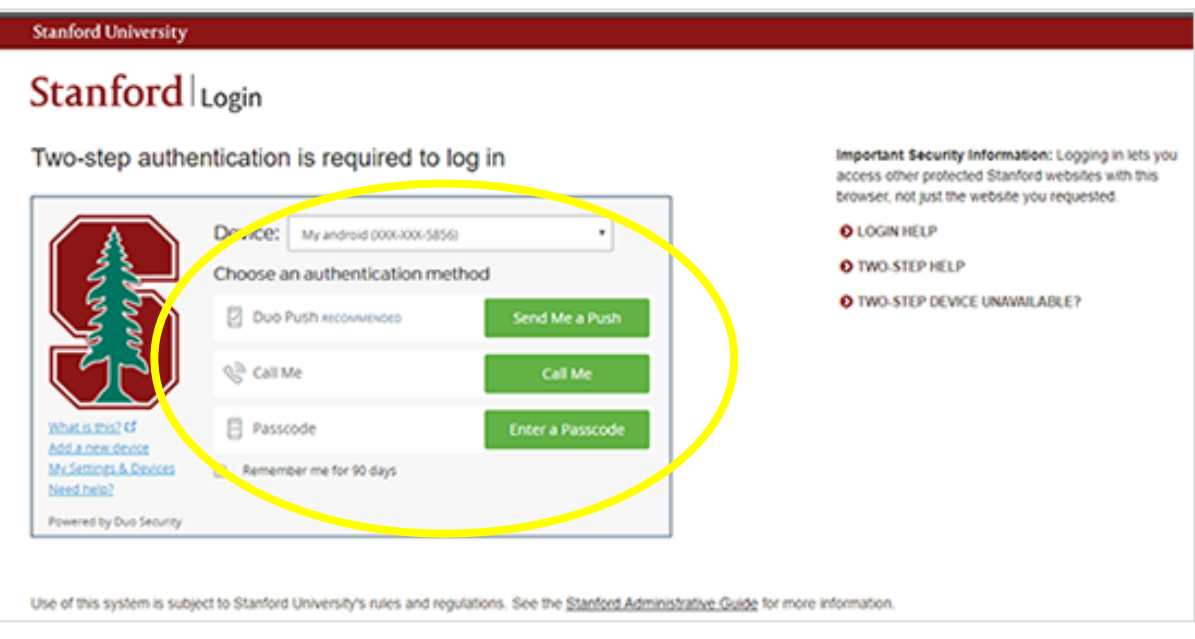

a. Click **Upload** to upload document(s) directly to the CardinalPrint Center.

*4*

b. Change your document(s) settings, if needed, by selecting your document and click one of the dropdown choices in the **Print options** section. **Log Out** when you are done.

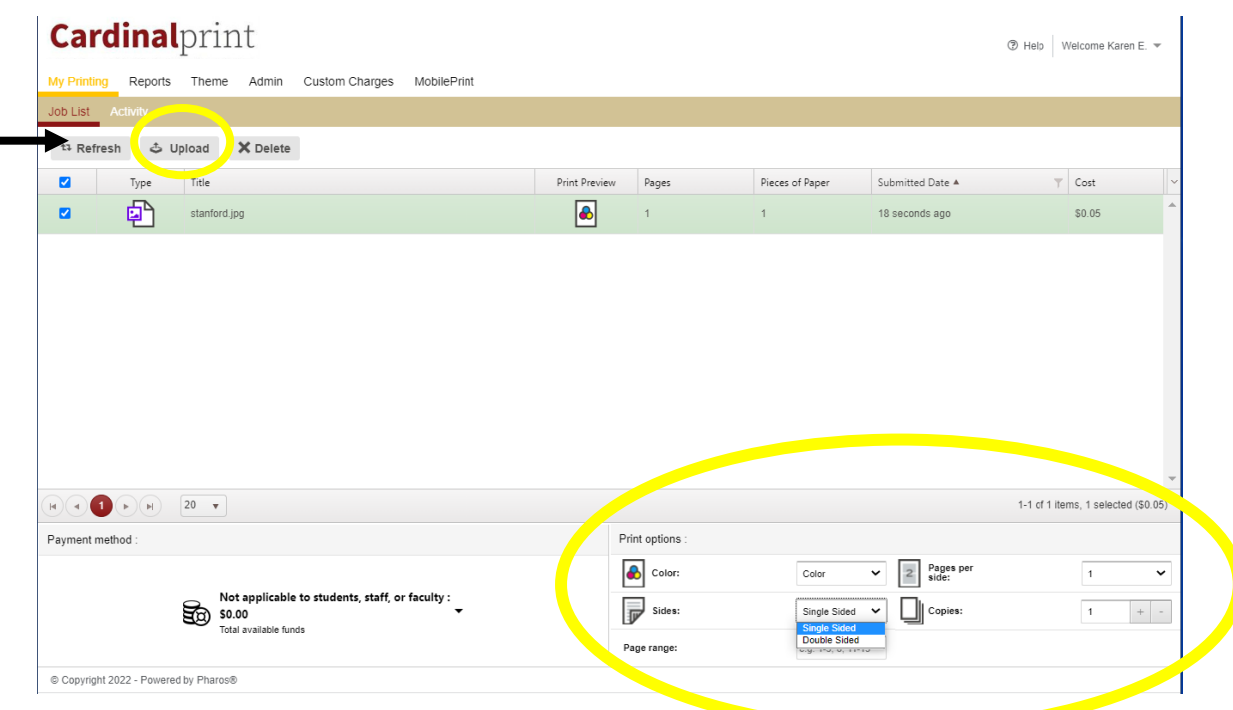

c. Go to the closest CardinalPrint device to print your documents.

## **MOBILE PRINTING WITH EMAIL**

Print on the go with mobile printing. This feature allows you to print from any personal, email-enabled device such as your smartphone, tablet, laptop, and PC, regardless of your operating system. Documents stay in your print queue for 72 hours. The default settings for mobile print are double-sided printing in black and white. Settings can be changed by logging in to CardinalPrint Center online.

*2*

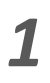

Create an email message, attach the file(s)<sup>\*</sup> to be printed, and send it to: [cardinalprint@stanford.edu](mailto:CardinalPrint@Stanford.edu) \*You can add up to 10 attachments per email.

8:55  $H$  LTE Cancel New Message Send To: cardinalprint@stanford.edu Cc/Bcc, From: Subject: pdf Getting Started.pdf

*3*

You will receive a confirmation email indicating that your document(s) are ready to be printed. Instructions on *How to Print* will also be included.

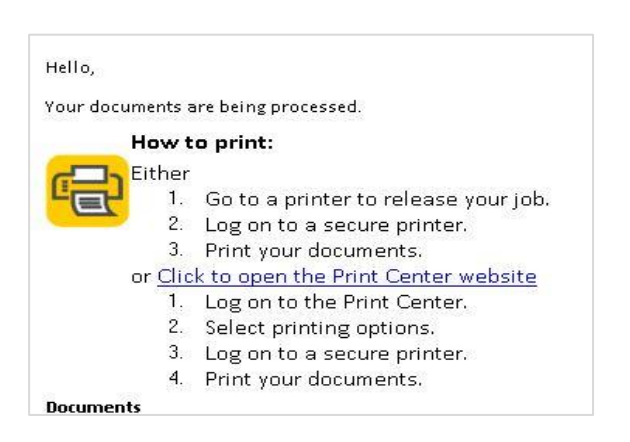

If you are a first-time user, you will receive an email reply prompting you to register. Click the link in the email to register your account.

#### *Note: You must be connected to the Stanford network to complete your registration.*

#### Welcome to MobilePrint! To print a document, your email address must first be registered: 1. Click on the link below and log on with your existing logon credentials. 2. Your email address will be registered and your pending print job(s) will be processed. Click to register your email address. Powered by Pharos What if printing wasn't a problem? Discover the possibilities.

http://www.pharos.com

Log into any CardinalPrint device to print your document. Place your Stanford University ID Card or Mobile Key on the card reader or touch the screen and enter your network credentials. *4*

> Follow the **[Print Instructions](#page-11-0)** at the device to print your document(s).

The supported formats are Word, Excel, PPT, PDF, Images (JPG, TIFF, GIF, BMP), text (CSV, RTF & TXT), and Visio.

### **LOGGING IN TO YOUR DEVICE**

- Place your **Stanford University ID card** or **Mobile Key** on the card reader located: *1*
	- *A)* **To the left of the LCD panel.** or
	- *B)* **Top right of the document feeder.** or
	- *C)* **To the right of the LCD panel.**

#### Touch the screen to enter your **SUNet ID** and **Password**.

Swipe card or touch here to begin

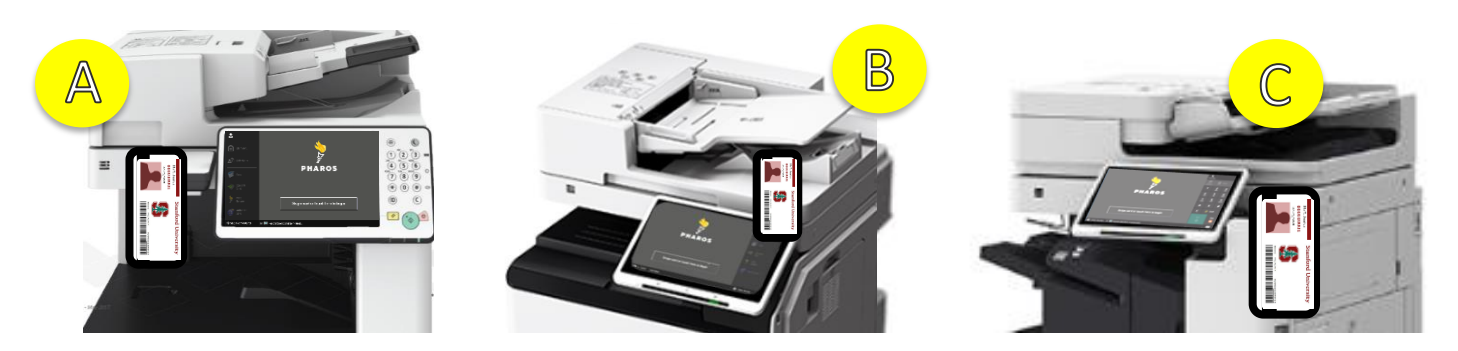

**NOTE:** Card reader placement will vary per device model. Depicted: **A)** *IRA C5550i* **B)** *CP Co-Ho* **C)** *CP Cardinal, CP Marguerite, CP Tressider*

*or*

2 Once authenticated, select a Department.

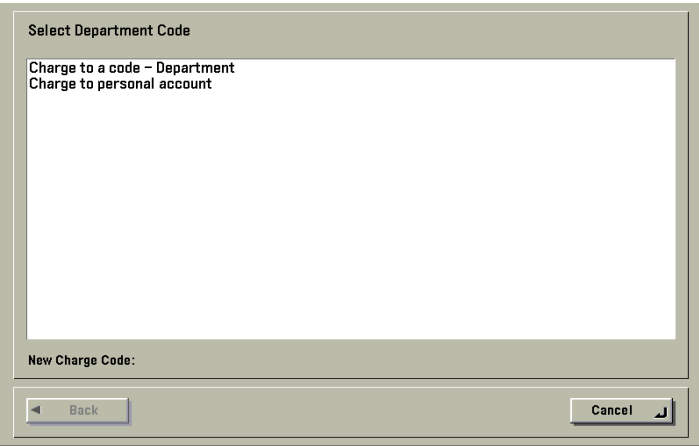

*3* Touch **Copy**, **Scan and Send**, **Print Release**, or **Scan to Cloud**.

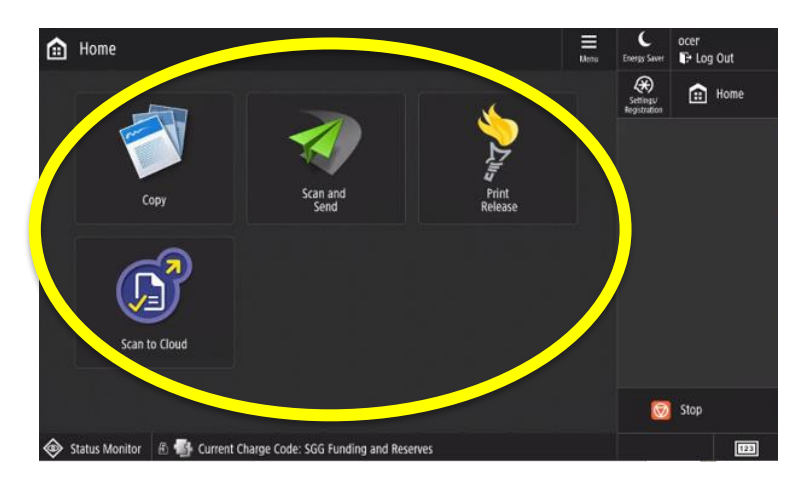

**NOTE:** Users assigned to only one Department will not be prompted with the **Select Department Code** screen. They will be directed to the Main Menu screen.

Touch the **Log Out** button when you are done. *4*

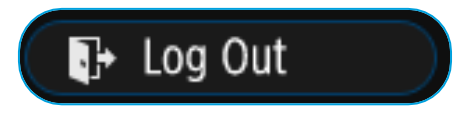

### <span id="page-11-0"></span>**PRINTING YOUR DOCUMENTS**

*1* Place your **Stanford University ID card** or **Mobile Key** on the card reader ([See page](#page-4-0)  [4 for card reader location\)](#page-4-0) OR touch the screen to enter your network credentials.

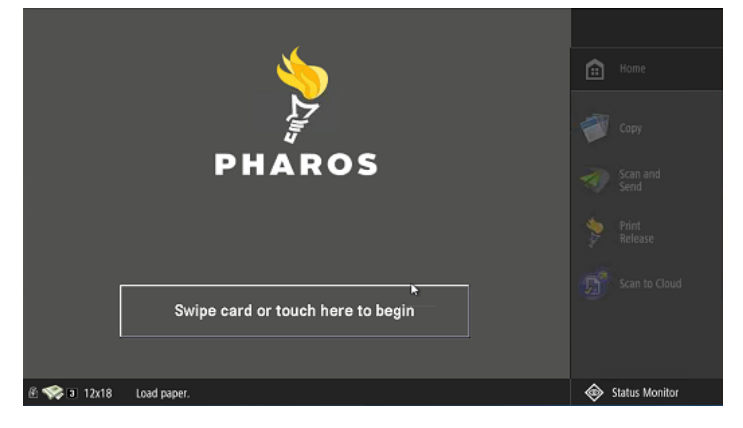

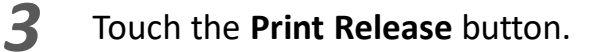

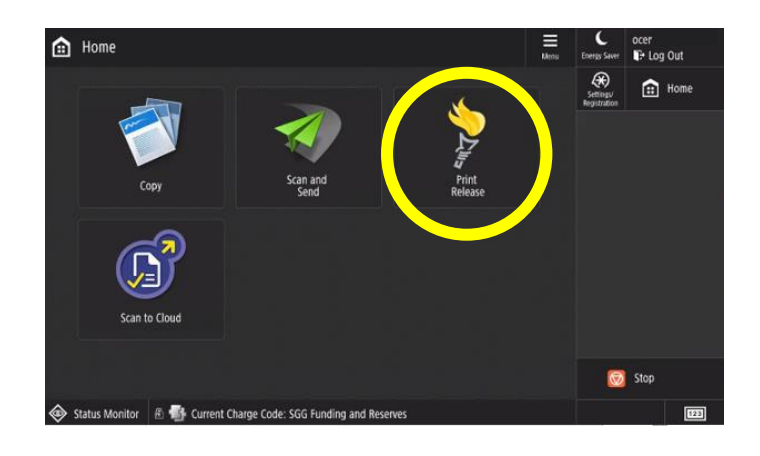

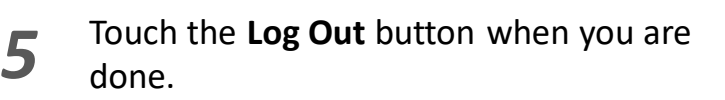

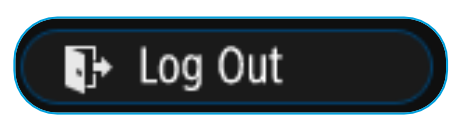

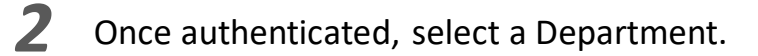

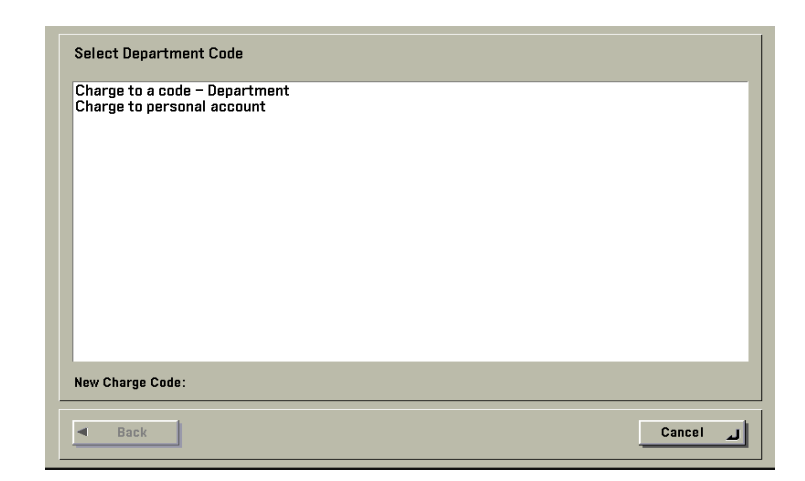

**NOTE:** Users assigned to only one Department will not be prompted with the **Select Department Code** screen. They will be directed to the Main Menu screen.

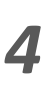

Select your document and choose: **Delete, Print,** or **Print All**.

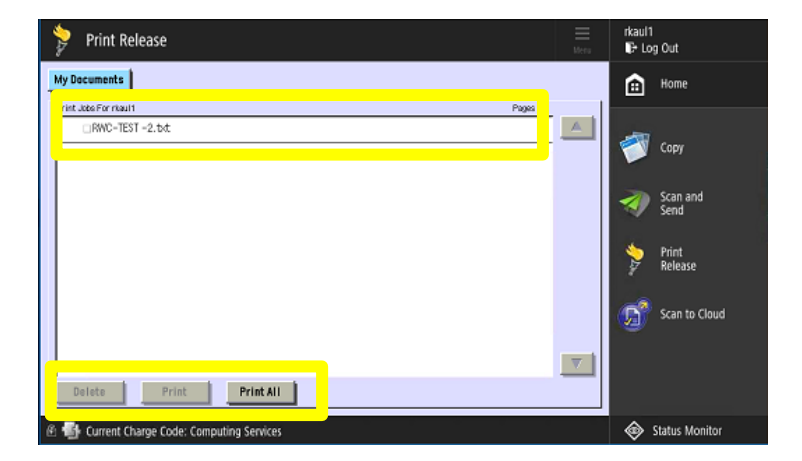

### . **MAKING COPIES**

*1* Place documents face up in the feeder or face down on the glass.

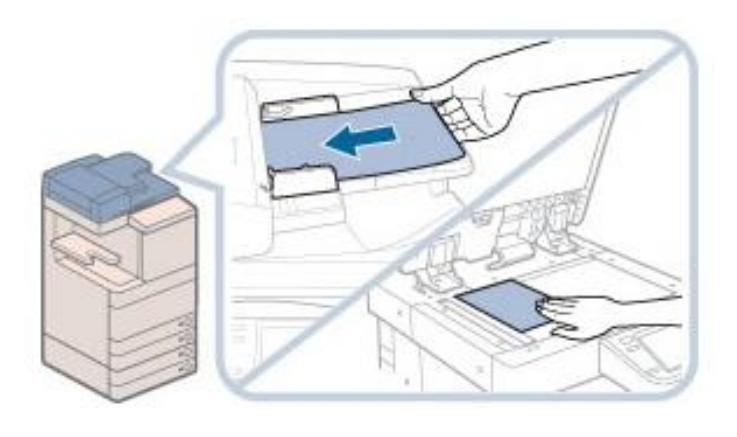

*3*

#### Touch the **Copy** button.

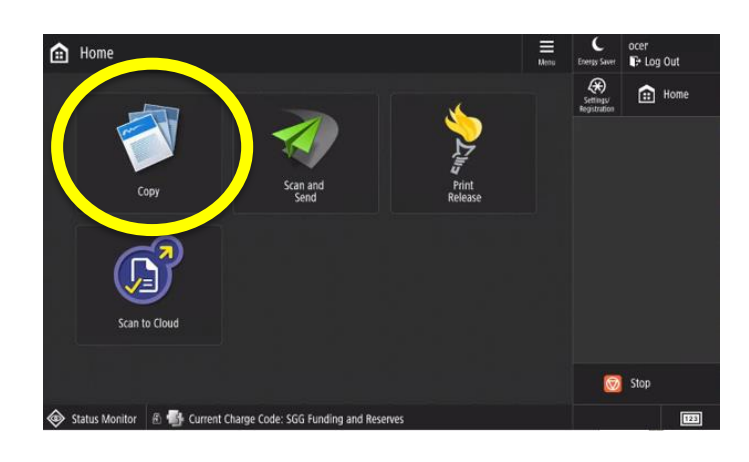

*5*

Touch the numbers on the control panel or on the screen to enter the desired amount of copies.

Place your **Stanford University ID card** or **Mobile Key** on the card reader [\(See](#page-4-0)  [page 4 for card reader location\)](#page-4-0) OR touch the screen to enter your network credentials. If prompted, select the Department Code. *2*

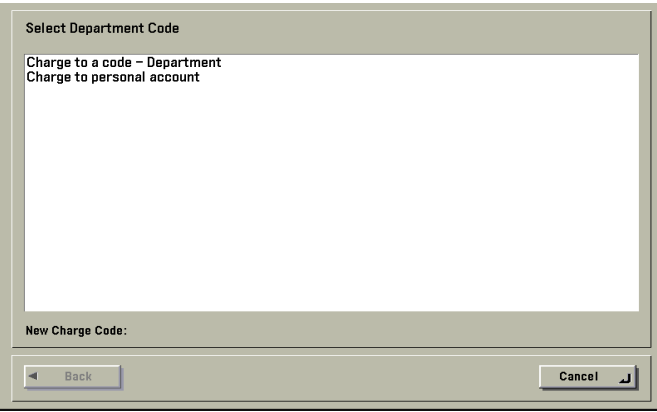

Change your document(s) settings, if needed.

*4*

*6*

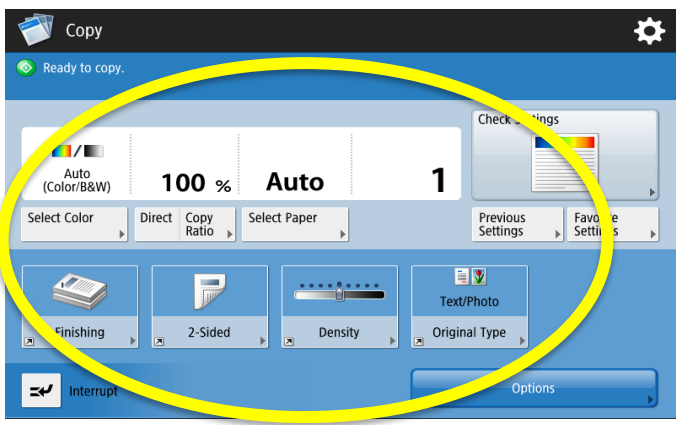

Press the **Start** button on the control panel or touch **Start** on the screen to begin copying. Touch **Log Out** when you are done.

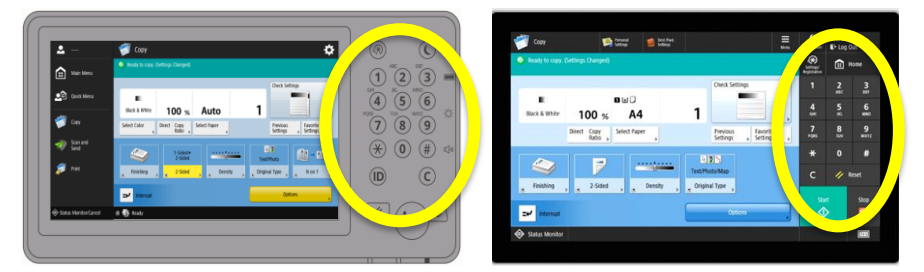

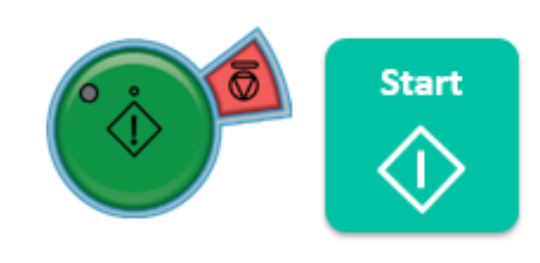

### **SCANNING TO YOURSELF**

Only certain settings can be changed **prior** to sending out your document

*1* Place your **Stanford University ID card** or **Mobile Key** on the card reader ([See page](#page-4-0)  [4 for card reader location](#page-4-0)) OR touch the screen to enter your network credentials. *2*

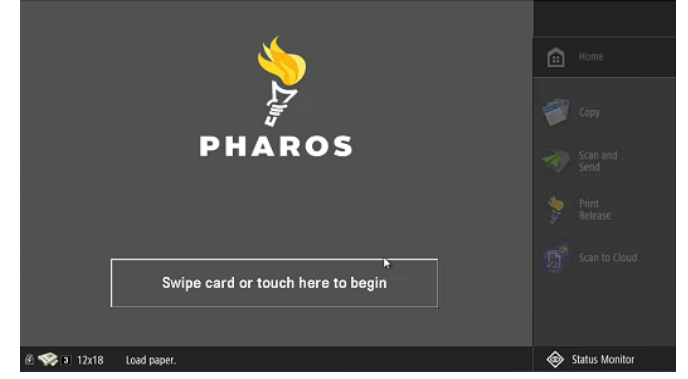

Touch the **Send to Myself** button. Your email will automatically populate on **3** email will automatically populate on **4** screen. Change your document(s) settings, if needed.

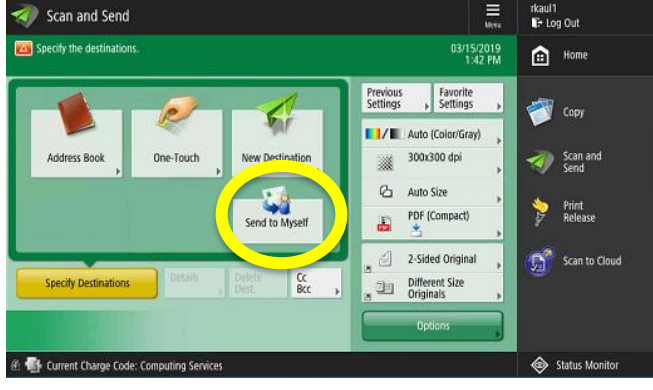

Place your documents in the feeder or on the glass. Touch the **Scan and Send**  button.

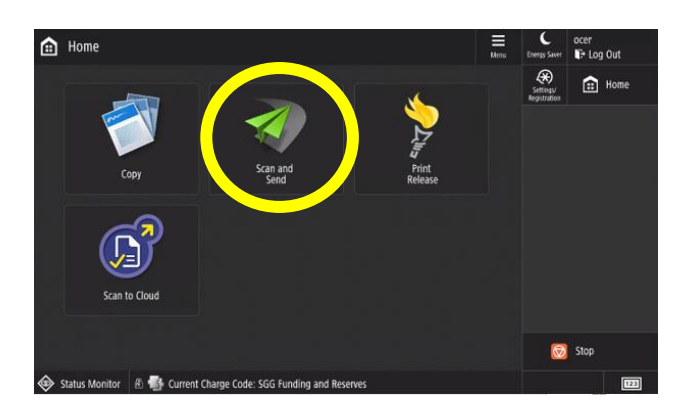

Press the **Start** button on the control panel or touch **Start** on the screen to begin scanning. Touch **Log Out** when you are done.

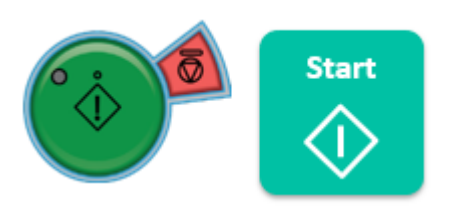

### **Available Scan Settings**

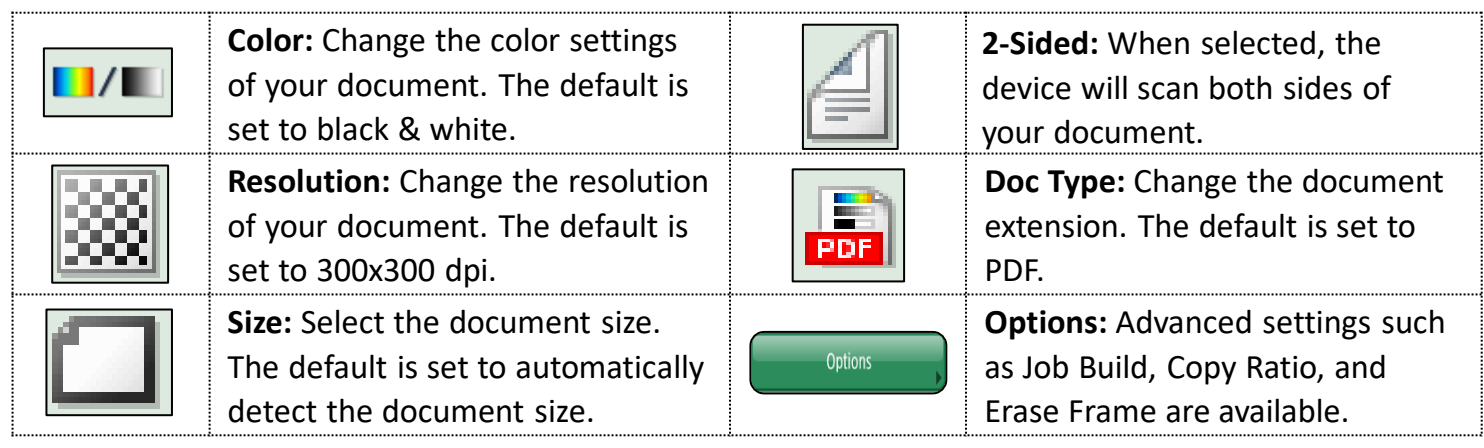

### **SCANNING TO OTHERS**

Only certain settings can be changed **prior** to sending out your document

*1* Place your **Stanford University ID card** or **Mobile Key** on the card reader ([See page 4](#page-4-0) [for card reader location\)](#page-4-0) OR touch the screen to enter your network credentials.

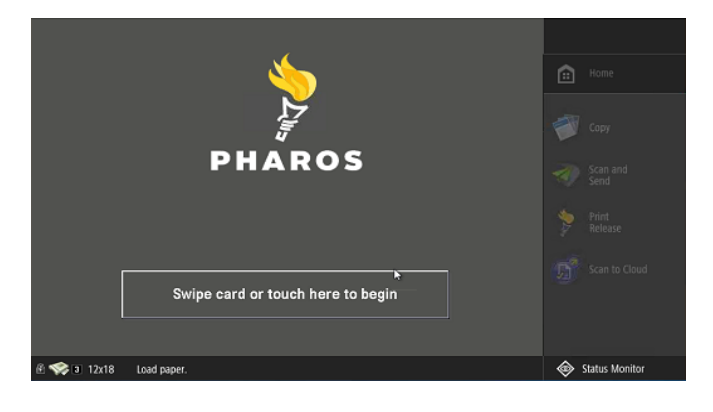

a. Touch **Address Book** and search criteria. Select recipient's email address.

*3*

- b. Touch **Address Book** then **To Local** or **One Touch** to select a stored email address.
- c. Touch **New Destination** to manually type in an email address.

Place your documents in the feeder or on the glass. Touch the **Scan and Send** button. *2*

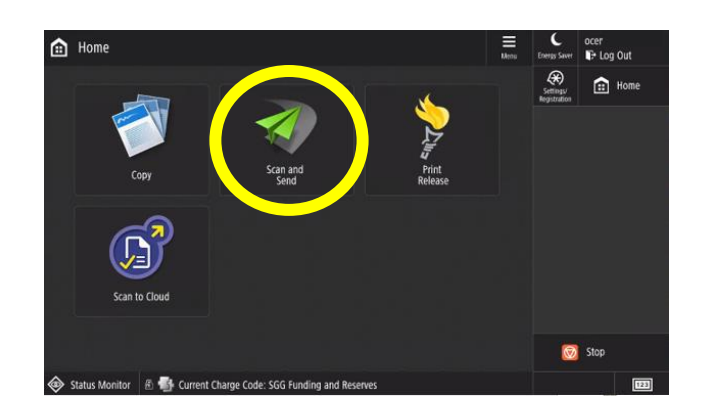

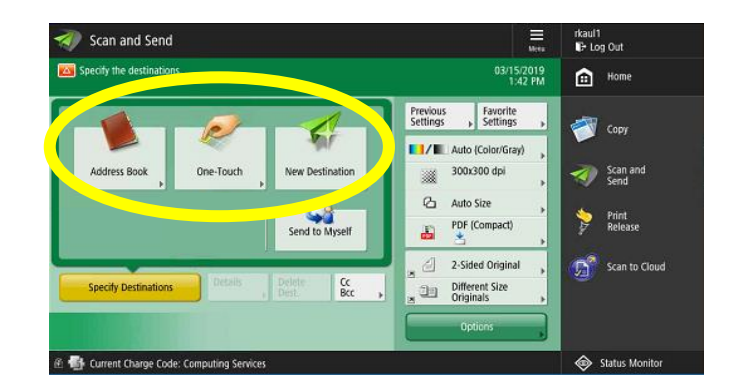

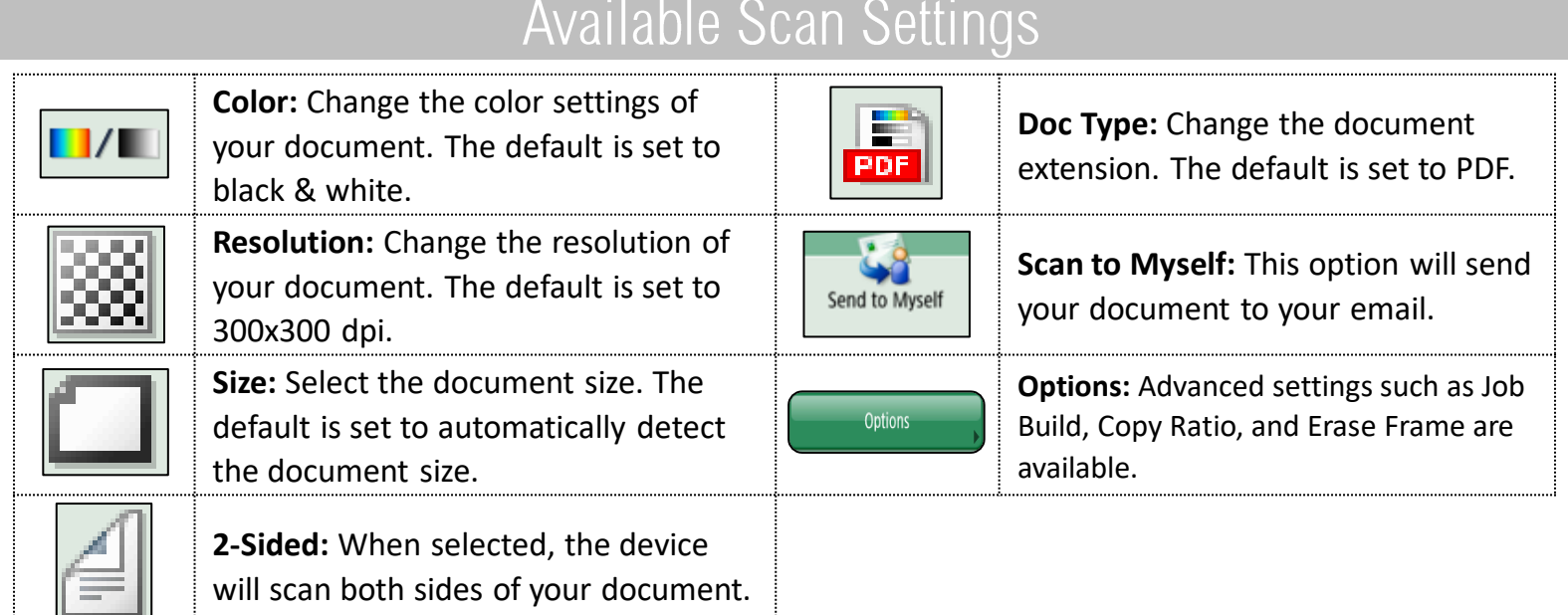

### **SCANNING TO OTHERS (CONT.)**

Only certain settings can be changed **prior** to sending out your document

- *4* a. Change your document(s) settings, if needed.
	- b. Press the **Start** button on the control panel or touch **Start** on the screen to begin scanning.
	- c. Touch **Log Out** when you are done.

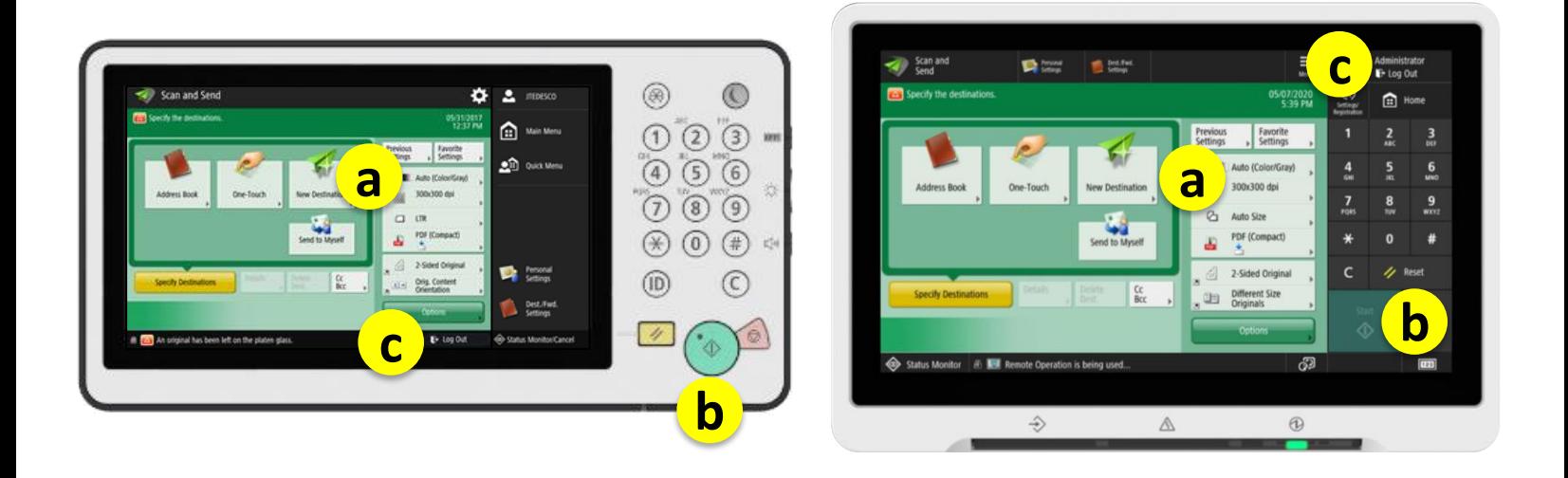

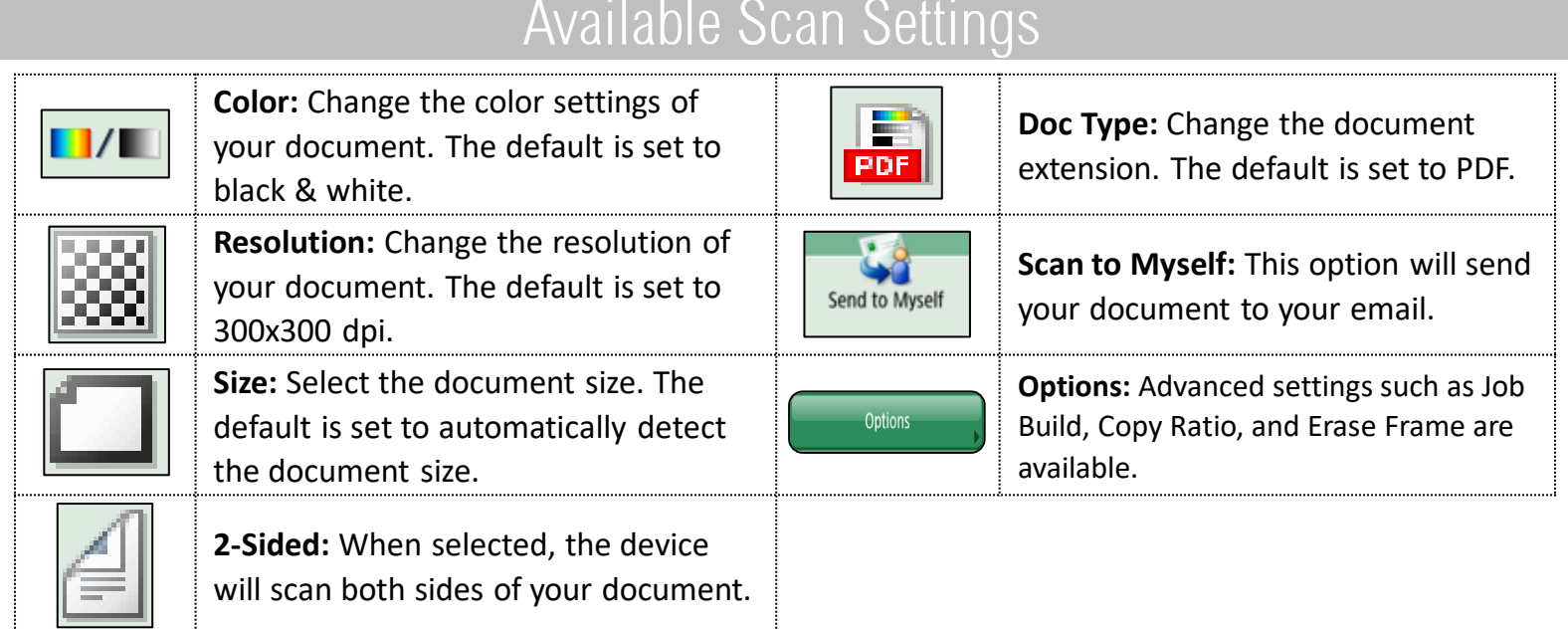

### **SCAN TO THE CLOUD USING GOOGLE DRIVE**

*Note: The Scan to Cloud option is only available on select Cardinal Print Devices. This feature can be added for an additional cost.*

*2*

*1* Place your **Stanford University ID card** or **Mobile Key** on the card reader [\(See page](#page-4-0)  [4 for card reader location](#page-4-0)) OR touch the screen to enter your network credentials.

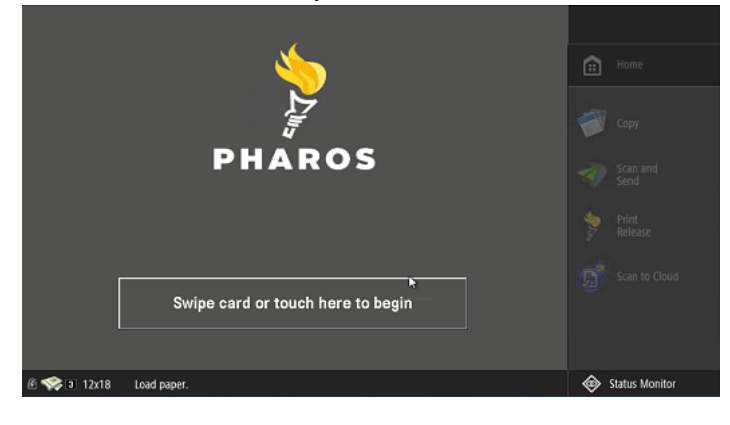

*3*

#### Touch **Google Drive**.

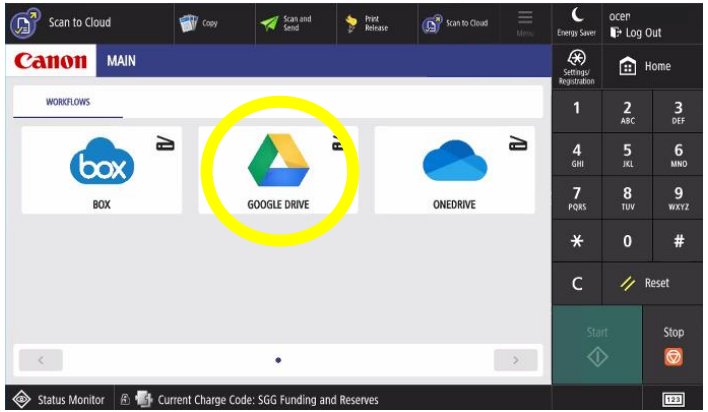

Confirm your identity.

- **4b** a. Select the fields to enter your SUNet ID and password\*.
	- b. Touch **Login**.

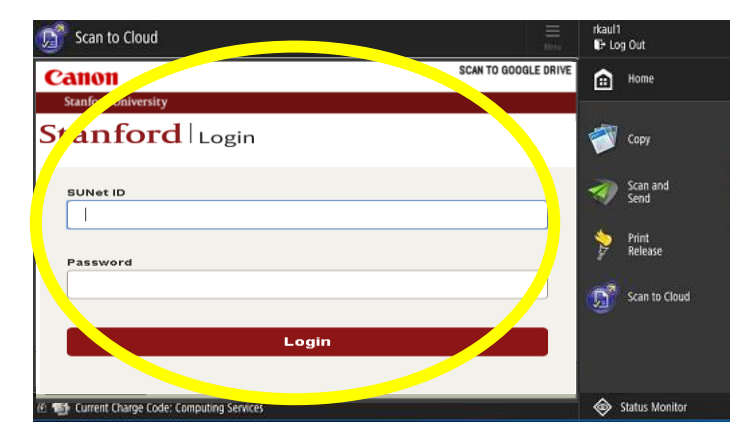

Place your documents in the feeder or on the glass. Touch the **Scan to Cloud**  button.

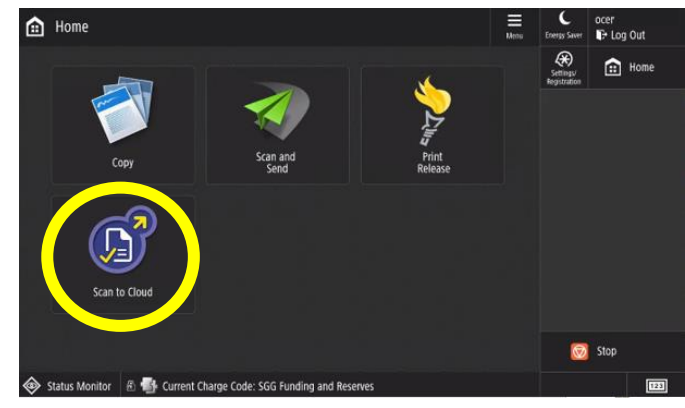

If you're using a multifunction device for **4a** the first time, or switching accounts, sign in to your Google Account. Otherwise, go

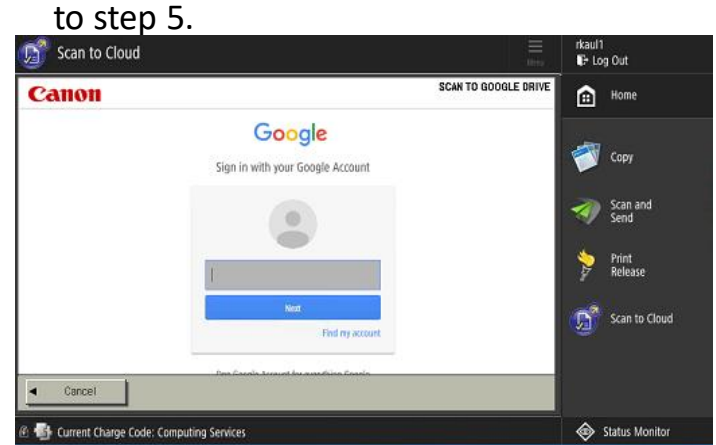

*4c* A two-step authentication window will pop up. Authenticate to continue\*.

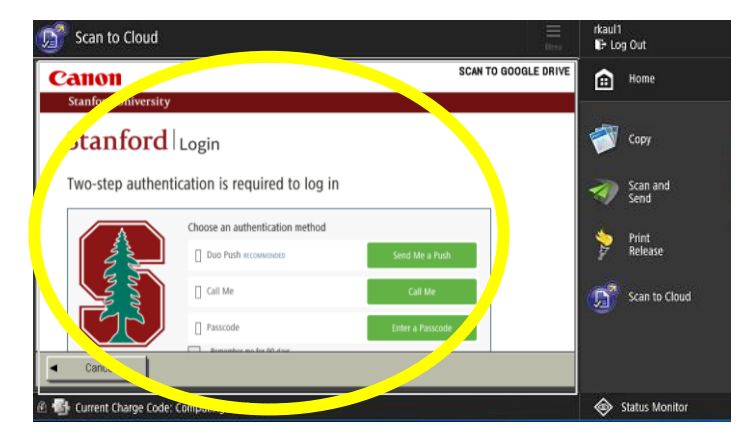

*\*Using your finger, scroll down to see more of the screen.*

### **SCAN TO GOOGLE DRIVE (CONTINUED)**

Only certain settings can be changed **prior** to sending out your document

**4d** Select Allow. Please Note: You will only need to complete this once per device.

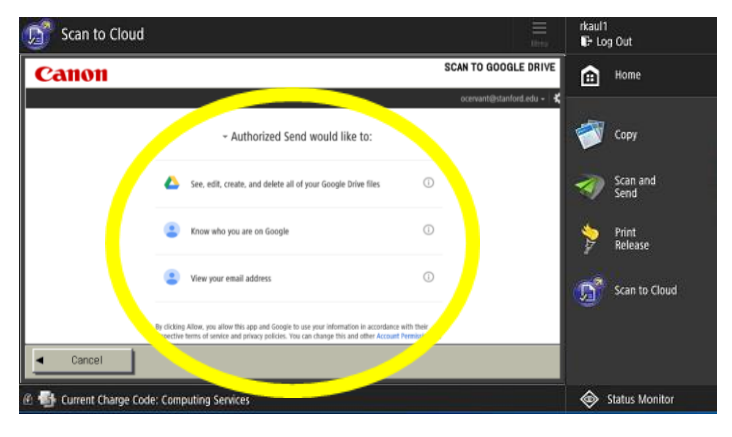

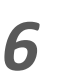

Select the file path for your document and touch **Select**.

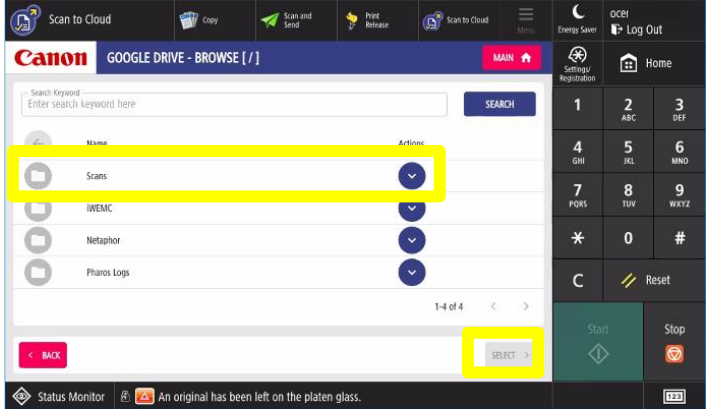

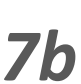

**7b** advanced setting by selecting the If you select one of the icons, apply options listed in the drop down menu. Touch the **Close** button.

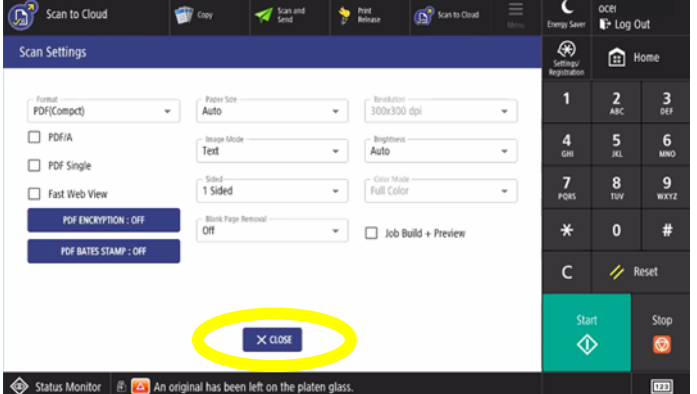

Select **Browse.**

*5*

*8*

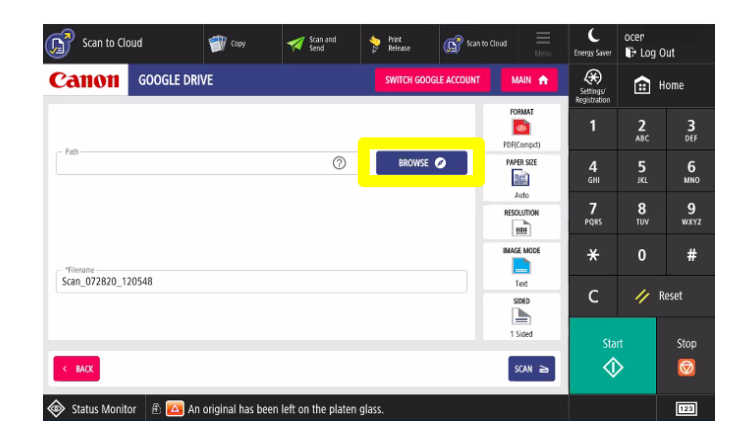

Enter a file name. Choose one or more **70** desired scanning options by touching one of the Scan Settings icons*.*

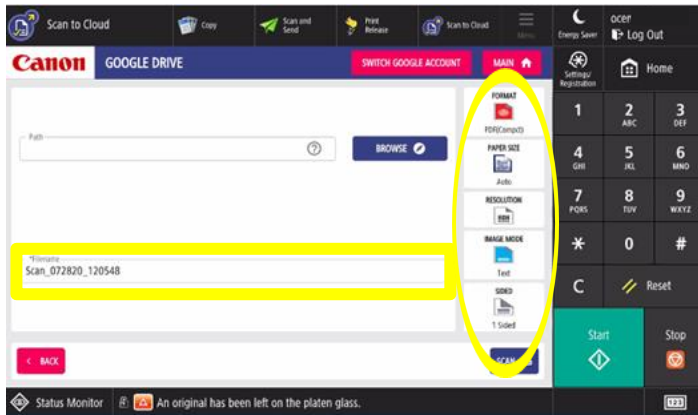

Touch the **Scan** button to send your document. Touch **Switch Google Account**  to switch accounts and repeat the process, or touch **Log Out** when you are done.

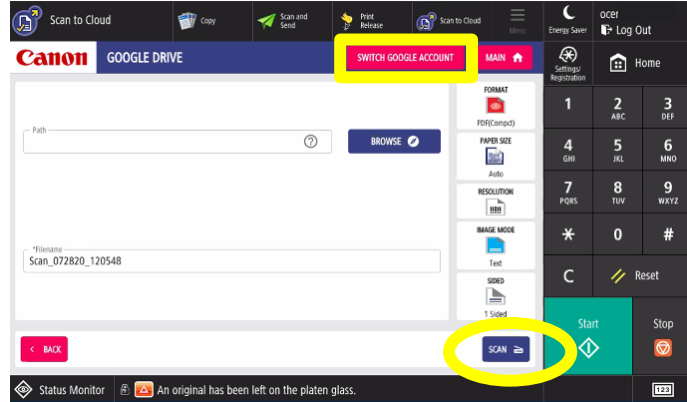

### **SCAN TO THE CLOUD USING ONEDRIVE**

*Note: The Scan to Cloud option is only available on select Cardinal Print Devices. This feature can be added for an additional cost.*

*1* Place your **Stanford University ID card** or **Mobile Key** on the card reader ([See page 4](#page-4-0)  [for card reader location\)](#page-4-0) OR touch the screen to enter your network credentials. *2*

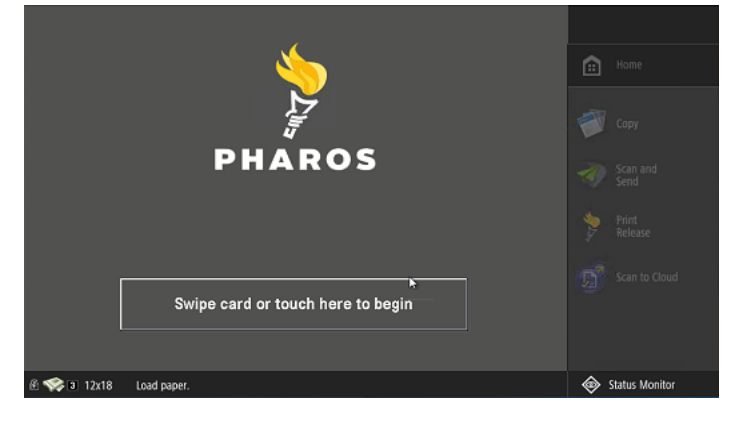

#### *3* Touch **OneDrive.**

Scan to Cloud en. **by** Print (B<sup>2)</sup> Stan to Clo **Dien**<br>**ID** Log Out **Canon** MAIN  $\circledast$  $\bigoplus$  Home  $\frac{2}{480}$  $\frac{3}{2}$  $\frac{6}{2}$  $\frac{9}{\sqrt{2}}$ **GOOGLE DRIV** #  $\frac{1}{2}$  Reset  $\circledcirc$  $\rightarrow$ 

Status Monitor 6 14 Current Charge Code: SGG Funding and Res

Confirm your identity.

- **4b** a. Select the fields to enter your SUNet ID and password\*.
	- b. Touch **Login**.

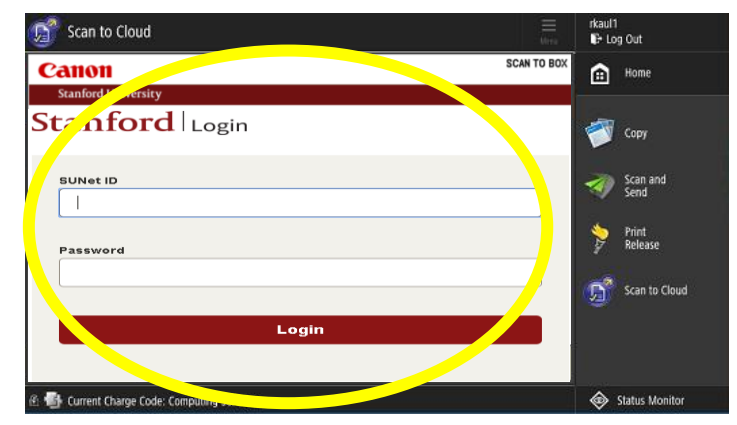

Place your documents in the feeder or on the glass. Touch the **Scan to Cloud**  button.

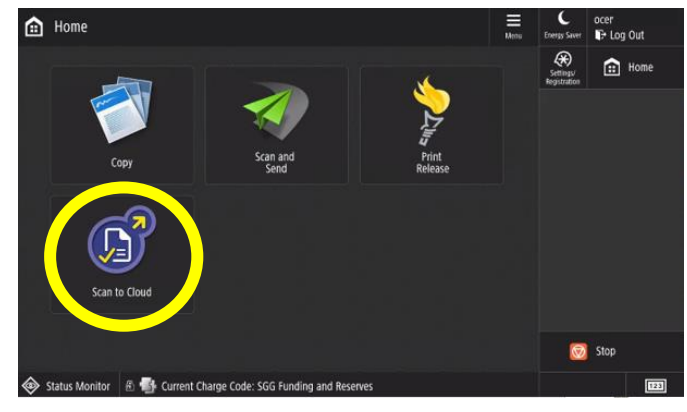

If you're using a multifunction device for the first time, or switching accounts, sign in to your OneDrive Account and touch **Next**. *4a*

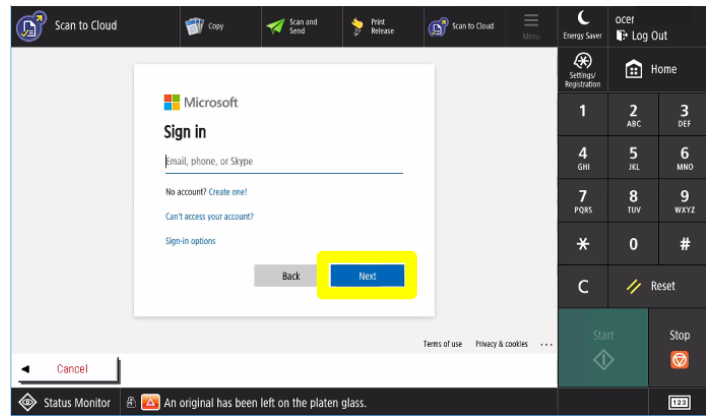

**4c** A two-step authentication window will pop up. Authenticate to continue\*.

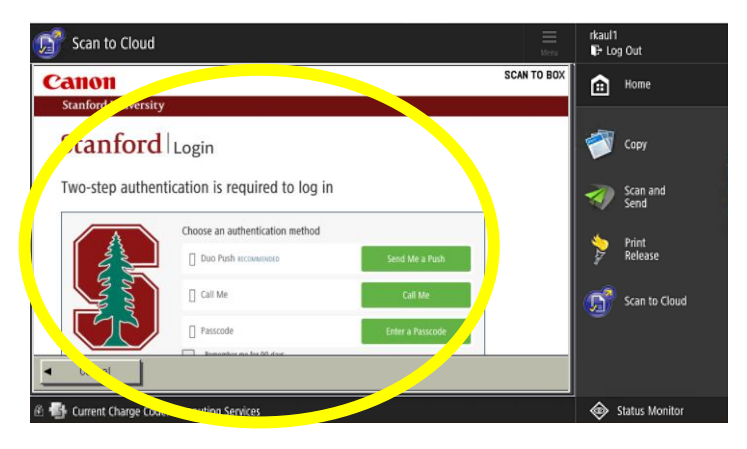

*\*Using your finger, scroll down to see more of the screen.*

### **SCAN TO ONEDRIVE (CONTINUED)**

Only certain settings can be changed **prior** to sending out your document

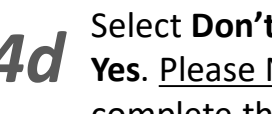

**4d** Select **Don't show this again** and touch **Yes**. Please Note: You will only need to complete this once per device.

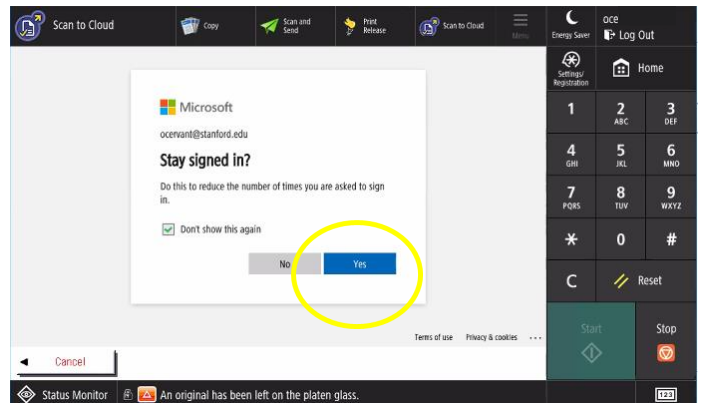

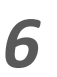

Select the file path for your document and touch **Select**.

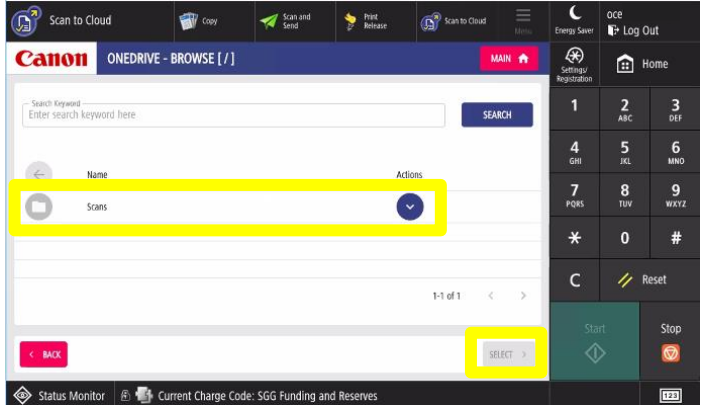

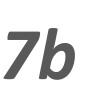

If you select one of the icons, apply advanced settings by selecting the options listed in the drop down menu. Touch the **Close** button.

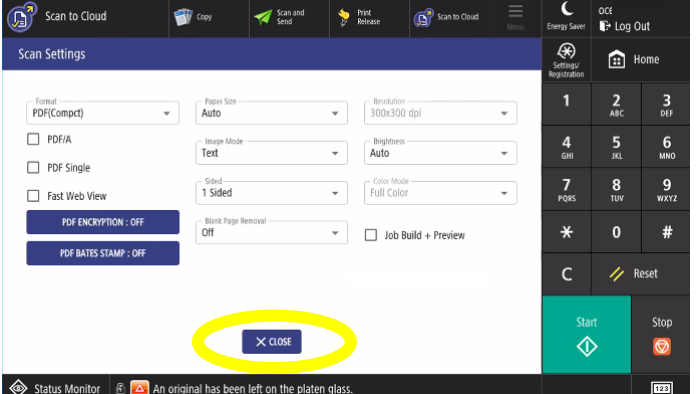

Select **Browse.**

*7a*

*5*

*8*

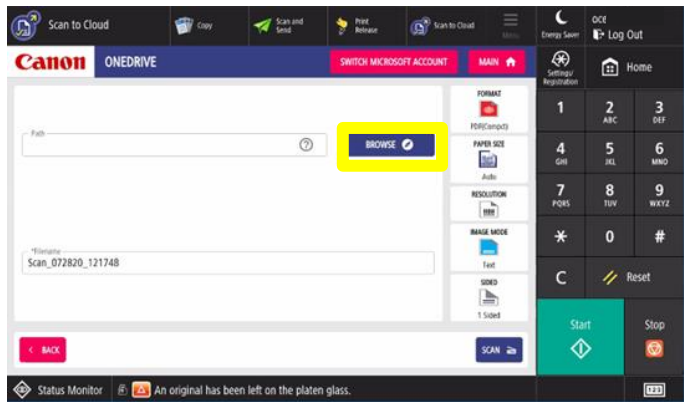

Enter a file name. Choose one or more desired scanning options by touching one of the Scan Settings icons*.*

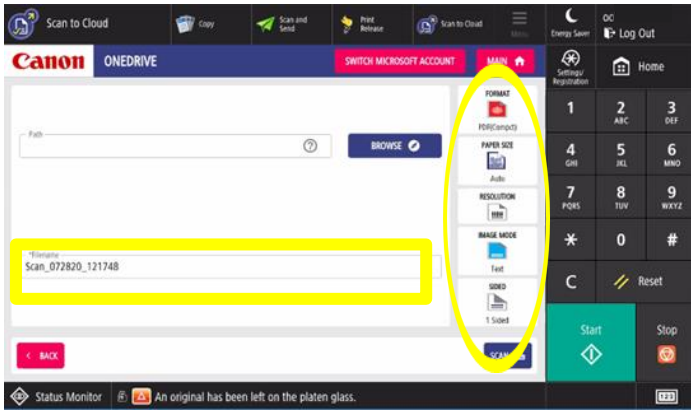

Touch the **Scan** button to send your document. Touch **Switch Microsoft Account**  to switch accounts and repeat the process, or touch **Log Out** when you are done.

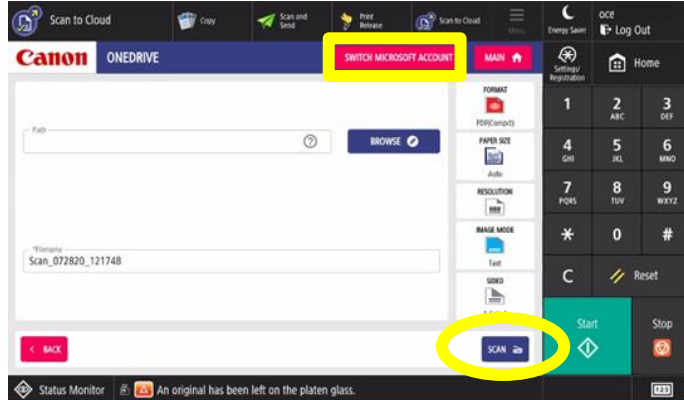

### **SCAN SETTINGS**

Only certain settings can be changed **prior** to sending out your document

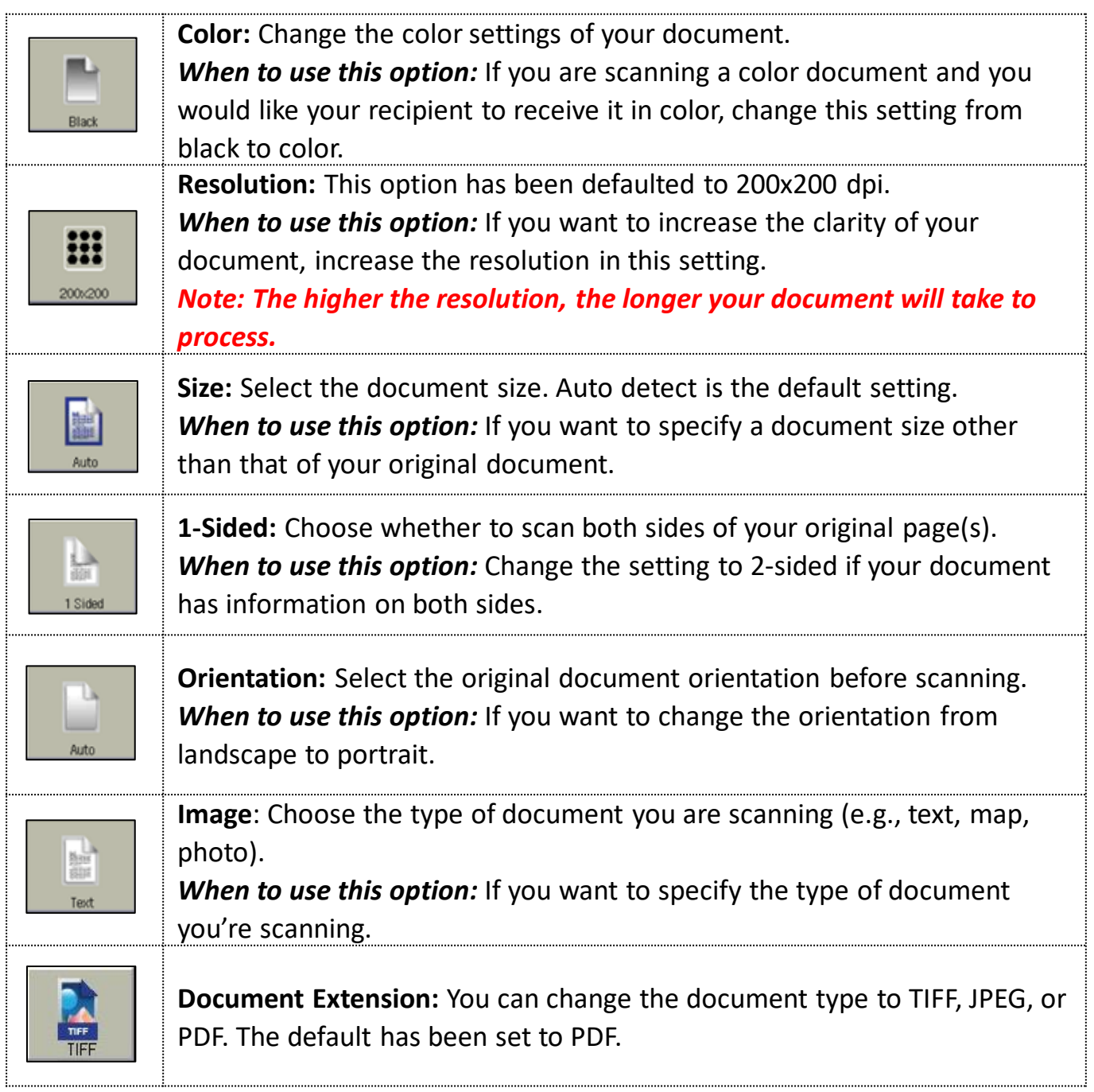

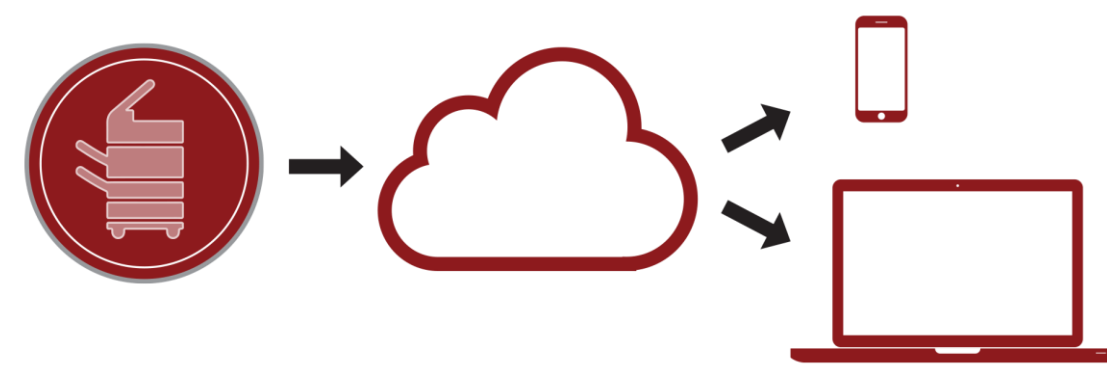

### **GETTING HELP**

.

**We have placed a device identification label on each multifunction device. This includes the Help Desk information and the device serial number.**

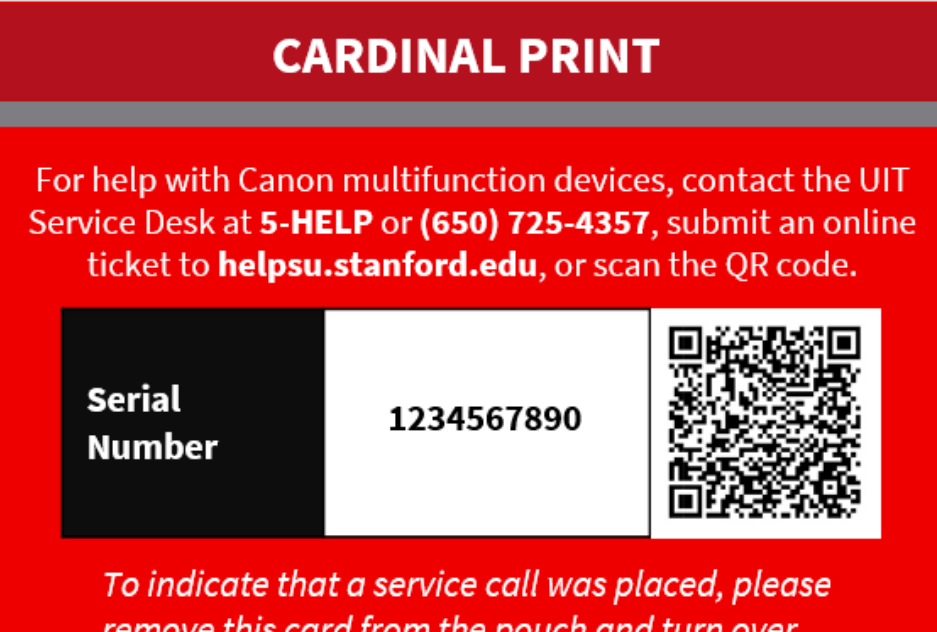

**Cardinal**print

**Cardinal**print

## **SERVICE ISSUE REPORTED**

A service technician has been alerted about the problem. Please use another available device.

When a service issue is reported, please turn the label over to display **Service Issue Reported**. Once the issue is resolved, turn the label over to display the identification information.